## How to Create a New CJA-20/30 Voucher-

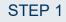

On the Home page, expand the **Appointments' List** folder and locate the appropriate appointment. Click the case link.

| Appointments                                                                                                   | Defendant                                                                                                    |  |  |  |  |
|----------------------------------------------------------------------------------------------------|----------------------------------------------------------------------------------------------------|--|--|--|--|
| Case: 1:14CR-0044+.))<br>Defendant #: 1<br>Case Title: USA v. James<br>Attorney: Green Jeans                   | Defendant: John James<br>Representation Type: Criminal Case<br>Order Type: Appointing Counsel<br>Order Date: 01/30/14<br>Pres. Judge: Jeff J Judge<br>Adm./Mag Judge:   |  |  |  |  |
| Case: 7:11-CR-00099-JJ<br><del>Defendant #1 1</del><br>Case Title: USA v. Klein et al<br>Attorney: Green Jeans | Defendant: Karan Klein<br>Representation Type: Criminal Case<br>Order Type: Appointing Counsel<br>Order Date: 01/30/14<br>Pres. Judge: Jeff J Judge<br>Adm./Mag Judge:  |  |  |  |  |
| Case: 2:10-CR-00002-33<br>Defendant #: 2<br>Case Title: USA v. WARNER et al<br>Attorney: Green Jeans           | Defendant: JAMES WARNER<br>Representation Type: Criminal Case<br>Order Type: Appointing Counsel<br>Order Date: 01/02/14<br>Pres. Judge: Jeff J Judge<br>Adm./Mag Judge: |  |  |  |  |
| Case: 7:10-CP-00002-33<br>Defendant #: 3<br>Case Title: USA v. Lola et al<br>Attorney: Green Jeans             | Defendant: Levon Helm<br>Representation Type: Criminal Case<br>Order Type: Appointing Counsel<br>Order Date: 01/02/14<br>Pres. Judge: Jeff Judge<br>Adm./Mag Judge:     |  |  |  |  |

## STEP 2

The Appointment Info page displays any vouchers that were created for this appointment. In the Create New Voucher section on the left side of the page, click the **Create** link for CJA-20, unless you see an existing CJA-20 voucher that you have already created in the Vouchers on File section. If you have an associate on your voucher, they appear on the Basic Info page of your voucher.

| Appointment                                                                                                    |                                                                                                    |                                                                                             |                                                    |                                                                                                    |                                                       |                                                                                         |                                                                                        |
|----------------------------------------------------------------------------------------------------|----------------------------------------------------------------------------------------------------|---------------------------------------------------------------------------------------------|----------------------------------------------------|----------------------------------------------------------------------------------------------------|-------------------------------------------------------|-----------------------------------------------------------------------------------------|----------------------------------------------------------------------------------------|
| Appointment<br>In this page you will find a<br>summary about this<br>appointment, including a list of                                                                               | Appointme<br>1 cir./bist.biv.code<br>0101<br>3.MAG. DKT/DEF. NUMBER                                                                                                    | 2. PERSON REPRES<br>Mister Badman                                                           |                                                    | PEALS DKUDEF                                                                                         | NUMBER                                                | VOUCHER NUMB                                                                            |                                                                                        |
| pointment, including a list of<br>ouchers related to this<br>ippointment and links to create<br>new vouchers                                                                        | 3:19-MJ-04562-4562-JL<br>7. IN CASE MATTER OF (Car<br>USA vs Badman                                                                                                    |                                                                                             | 9. TYPE PERSON REPRESENTED                         |                                                                                                    | 10. REPRESENTATION TYPE<br>DR. 1 - Drugs Minus 2      |                                                                                         |                                                                                        |
| View Representation           Create New Voucher           AUTH         Create           Authorization for Expert and other services                                                | 11. OFFENSE(S) CHARGED<br>10:2408.M DEFENSE C<br>12. ATTORNEY'S NAME AN<br>Arty Longoria<br>123 Lane<br>San Antonio TX 78229<br>Phone: 210222222<br>Email: Jaime_longoria@ |                                                                                             | 13. C<br>. A<br>. L<br>. (Cap                      | OURT ORDER<br>OURT ORDER<br>LASSociate<br>Learned Counsel<br>ital Only)<br>Pro Se<br>Standby Counsel | C Co-Counsel O Appointing Connsel T Retained Attorney | D Federal<br>Defender<br>Defender<br>Subs for Panel<br>Attorney<br>U Subs for Pro<br>Se | F Subs for Federal<br>Defender     R Subs for Retaine<br>Attorney     X Administrative |
| AUTH-24 Create<br>utubicitation for payment of<br>ranscript<br>BUDGETAUTH Create<br>utubicitation for Excess Attorney<br>iceas and/or Expert and other Services<br>in Budgeted Case | 14. LAW FIRM MORE AND 1                                                                                                    | MAILING ADDRESS                                                                             | Prior<br>Appoi<br>Signa<br>Judg<br>Date 0<br>6/6/2 | Attorney's Name<br>intment Dates<br>ture of Presiding Ju<br>je Longoria<br>of Order                  |                                                       | the Court<br>Nunc Pro Tunc Date                                                         |                                                                                        |
| CJA-20 Create<br>Appointment of and Authority to Pay<br>Court-Appointed Counsel                                                                                                    | Vouchers on File<br>To group by a particula                                                                                                    | e<br>r Header, drag the column to t                                                         | his area.                                          |                                                                                                    | 5                                                     | iearch:                                                                                 |                                                                                        |
| CJA-21 Create<br>Authorization and Voucher for Expert<br>and other Services                                                                                                    | Case<br>3:19-MJ-04562-JL-<br>Start: 06/06/2019<br>End: 06/07/2019                                                                                                    | Defendant<br>Mister Badman (# 4562)<br>Claimed Amount: 4,234.25<br>Approved Amount: 4,234.2 | CJA-20<br>Atty Longoria                            | St.                                                                                                  | atus<br>Voucher C                                     | 28<br>78                                                                                | Date Entered<br>06/07/2019                                                             |

AO-DTS-SDSO-TD| 4/29/2021

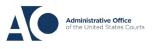

## eVoucher 6.3

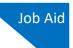

## STEP 3

On the Services and Expenses tabs, enter your expenses and save your work.

Next, click the **Claim Status** tab, and set the claim start and end dates of services or expenses billed. The Payment Claims section must be completed; be sure to click the appropriate radio button. If you click the **Interim Payment** radio button, you must also specify the payment number. You are also required to answer the two questions at the bottom of the screen.

Note: For CJA-30s, you must make a selection from the Stage of Proceeding drop-down list.

You can continue to add items and edit the voucher until you are ready to submit the claim to the court.

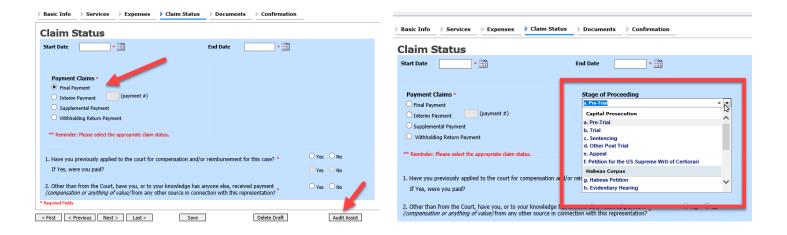

If you save your voucher and do not submit it to the court, you will find your voucher in the My Active Documents section at the top left of your home page. To continue working with the voucher, in the Status column, click the **Edit** link.

| group by a particular Header, drag the column to this area. |                                                  |            | Search:               |             |
|-------------------------------------------------------------|--------------------------------------------------|------------|-----------------------|-------------|
| Case                                                        | Defendant                                        | Туре       | Status                | Date Entere |
| 1:19-CV-9632<br>Start:<br>End:                              | 5 Nick Sing (# 9874)<br>Claimed Amount: 0.00     | BUDGETAUTH | Voucher Entry<br>Edit | 03/04/2020  |
| 1:19-CR-4561<br>Start:<br>End:                              | 1 Theo Thief (# 9877)<br>Claimed Amount: 0.00    | BUDGETAUTH | Voucher Entry<br>Edit | 07/25/2019  |
| 1:19-CR-2255                                                | 8 Mister Walter (# 1234)<br>Claimed Amount: 0.00 | BUDGETAUTH | Voucher Entry         | 07/25/2019  |

AO-DTS-SDSO-TD| 4/29/2021

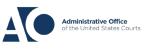

To sort by date, click the **Services** tab. Drag the Date column header up to the blue "group by" area. The services entries are now grouped and sorted by date. Next, click the **Expenses** tab, and repeat the steps for grouping.

| Basic Info          | Services                    | Expense         | es 🍐 Claim Stat              | us  > Doc   | uments | Confirmation | _        |          |          |          |
|---------------------|-----------------------------|-----------------|------------------------------|-------------|--------|--------------|----------|----------|----------|----------|
| Service             | 5                           |                 |                              |             |        |              |          |          |          |          |
| Date                | 03/19/2020                  | *               | C                            | Description |        |              |          |          |          |          |
| Service Type        |                             |                 | •                            |             |        |              |          |          |          |          |
| Doc.# (ECF)         |                             | Pages           |                              |             |        |              |          |          |          | *        |
| Hours               | * at \$148.00 per hour. Add |                 |                              |             |        | F            | lemove   |          |          |          |
|                     |                             |                 |                              |             |        |              |          |          |          |          |
| * Required Fields   |                             |                 |                              |             |        |              |          |          |          |          |
| To group by a pa    | rticular Header             | , drag the colu | nn to this area.             |             |        |              |          |          |          |          |
| Service Type        |                             | Date            | escription                   |             |        |              |          | Hrs      | Rate     | Amt      |
| b. Bail and Detenti | on Hearing                  | 03/19/2020      | etention hearing with Judge. |             |        | 2.0          | \$148.00 | \$296.00 |          |          |
| a. Arraignment and  | d/or Plea                   | 03/19/2020      | rraignment.                  |             |        |              |          | 2.0      | \$148.00 | \$296.00 |
|                     |                             |                 |                              |             |        |              |          |          |          |          |

**Note:** At any time, **to check your voucher for duplicates and avoid delay,** please follow these three simple steps **before you submit your voucher for approval**:

| Reports                                                                          |  |
|----------------------------------------------------------------------------------|--|
| Attorney Time                                                                    |  |
| Defendant Summary Budget Report                                                  |  |
| Totals only, no detail of budget info<br>for defendant                           |  |
| Defendant Detail Budget Report                                                   |  |
| Detail budget info for defendant                                                 |  |
| Form CJA20<br>Creates a PDF version of the<br>voucher that you may use to review |  |
| entries, save, or print.                                                         |  |
|                                                                                  |  |

STEP TWO: Review the entries for potential duplicates. (The voucher will automatically sort by date.)

| 10/05/20 ServicesInvestigativeOtherHours | Communicate with transfer attorney. | \$152.00 | 0.30              | \$45.60 |  |
|------------------------------------------|-------------------------------------|----------|-------------------|---------|--|
| 10/05/20 ServicesInvestigativeOtherHours | Spoke with transfer counsel         | \$152.00 | <mark>0.30</mark> | \$45.60 |  |

STEP THREE: If the entry is correct, add information about the potential duplicate to the description such as "not a duplicate." If the entry is a duplicate, please delete the entry.

What may not be a duplicate entry may appear to be a duplicate entry to someone reviewing the voucher for accuracy. By following these three important steps *before you submit your voucher*, you will avoid delay in the voucher's approval process for possible duplicate entries.

AO-DTS-SDSO-TD| 4/29/2021

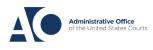